# Booking & Scheduling User **Guide**

Single Supplier Framework Contract for the provision of Health and Safety Training, Consultancy and Advisory Services

RFT 160649

Version: 1.0

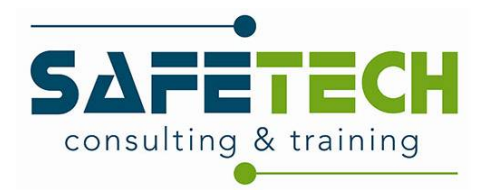

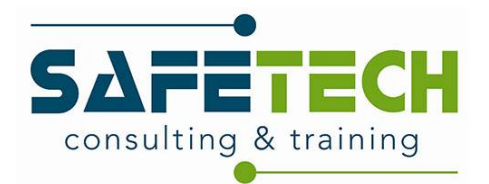

## **Contents**

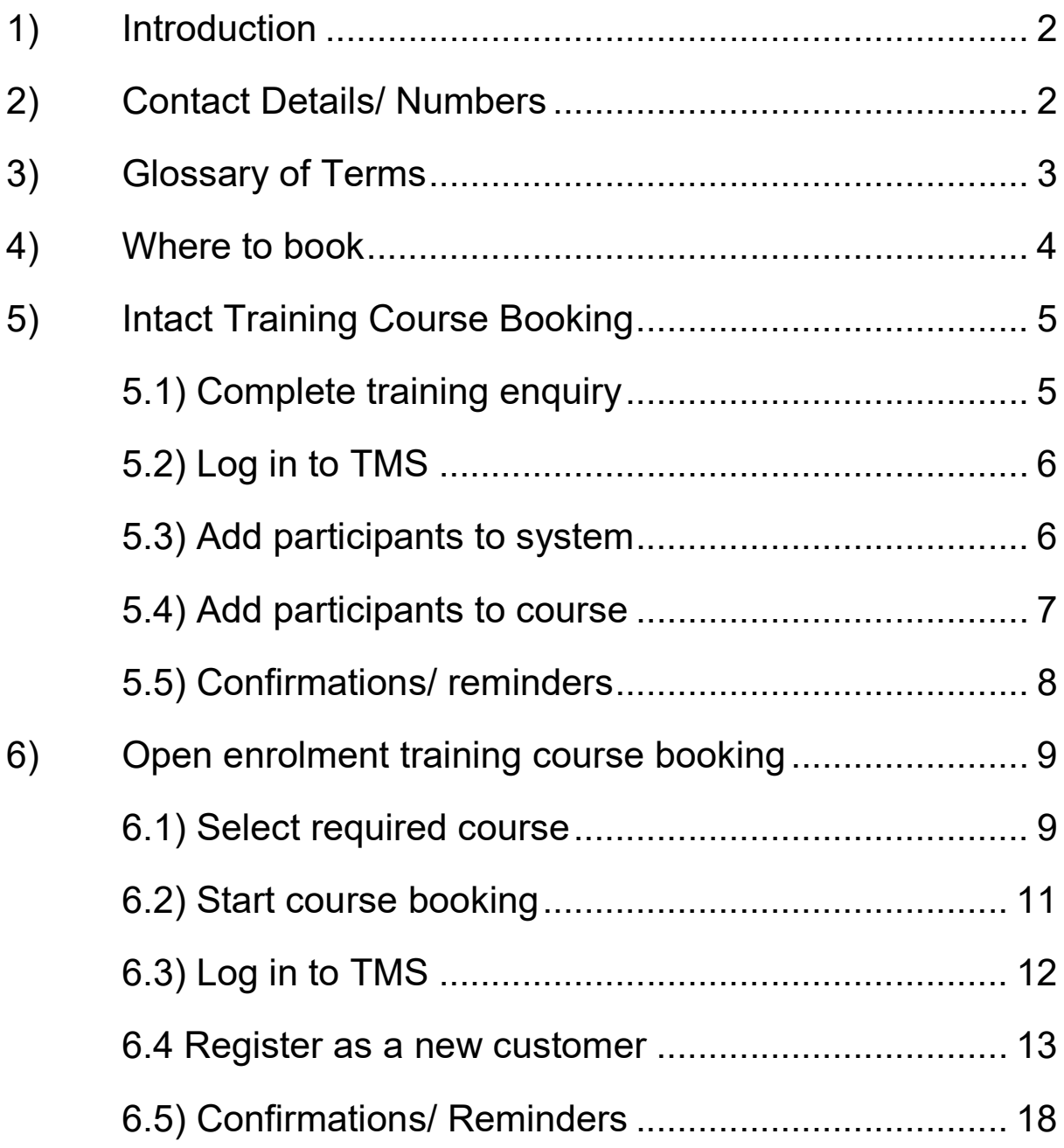

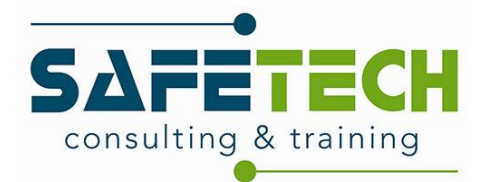

## 1) Introduction

Safetech Consulting and Training Ltd. is the single supplier of Lots 1, 2, 3A, 3B, 5, 7 & 8 of the Single Supplier Framework Contract for the provision of Health and Safety Training, Consultancy and Advisory Services – RFT 160649

Under the framework, we offer the following courses:

- Lot 1 Fire Safety Manager for a Building Training
- Lot 2 Fire Warden (including Fire Extinguisher) training
- Lot 3A PHECC First Aid Response Training Classroom
- Lot 3B PHECC First Aid Response Recertification Training Classroom
- Lot 5 Occupational Health and Safety Awareness for Managers Training
- Lot 7 Safety Officer/ Coordinator Training
- Lot 8 Safety Representative Training

If you or the employees whose training compliance you manage have a requirement for any of the above training courses, please contact us and we will facilitate.

This user guide was developed to equip framework clients with the ability to:

- Make a training enquiry
- Set up access to your training portal
- Add Participants to our Training Management System
- Enrol participants onto an open enrolment course
- Enrol participants onto an intact course
- Schedule a course

## 2) Contact Details/ Numbers

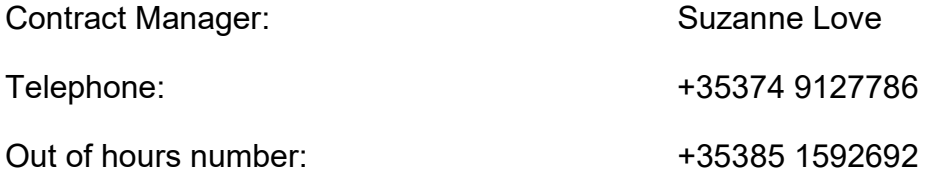

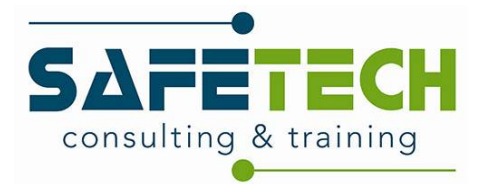

## 3) Glossary of Terms

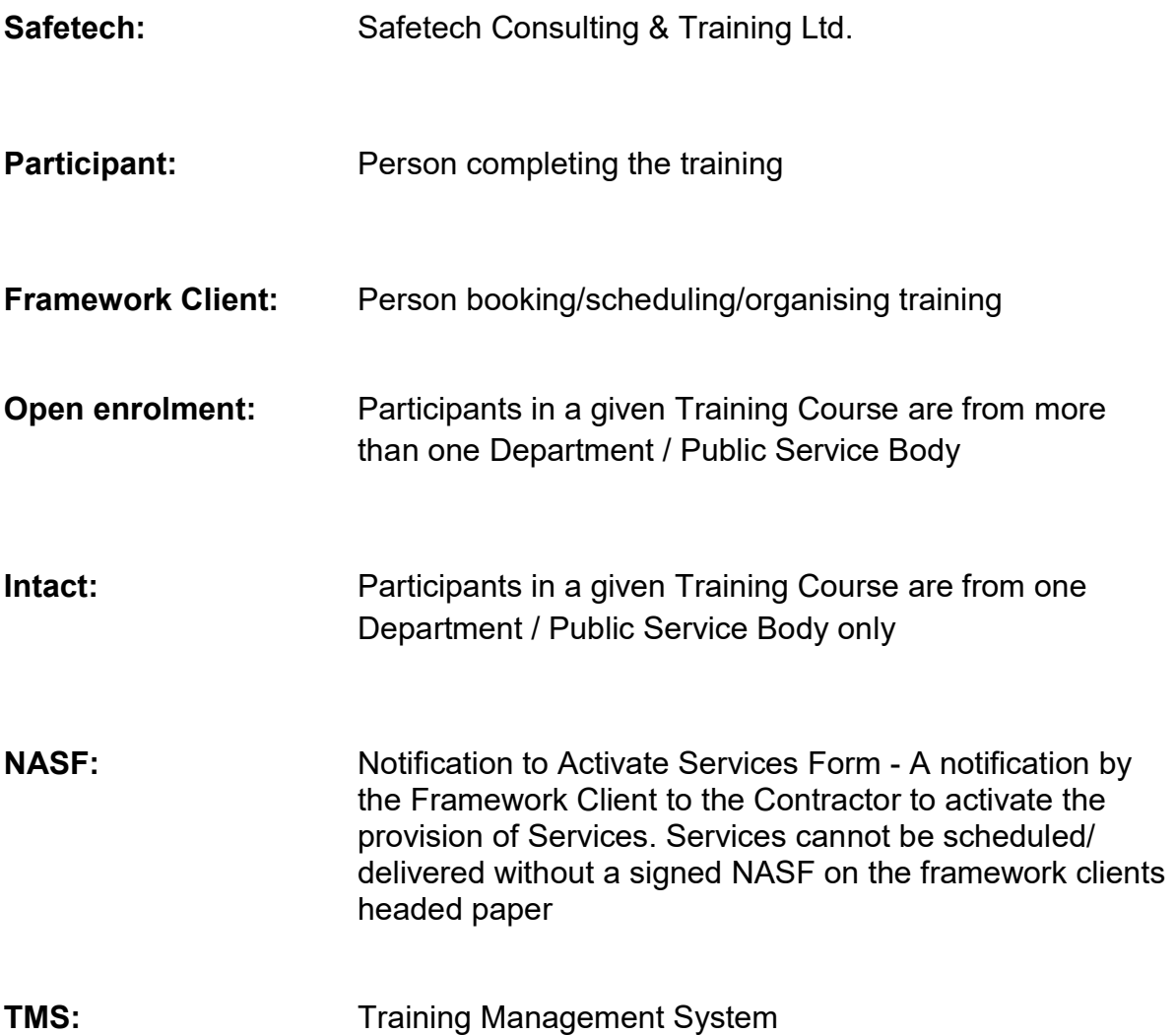

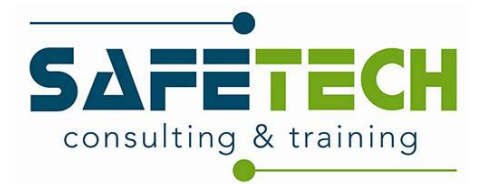

## 4) Where to book

To book/enquire about training, visit our website http://www.Safetech.ie/

Select the "Public Sector Training" button on the right hand side of the main page. This link will take you to the "Health & Safety Training for Public Sector Bodies" page.

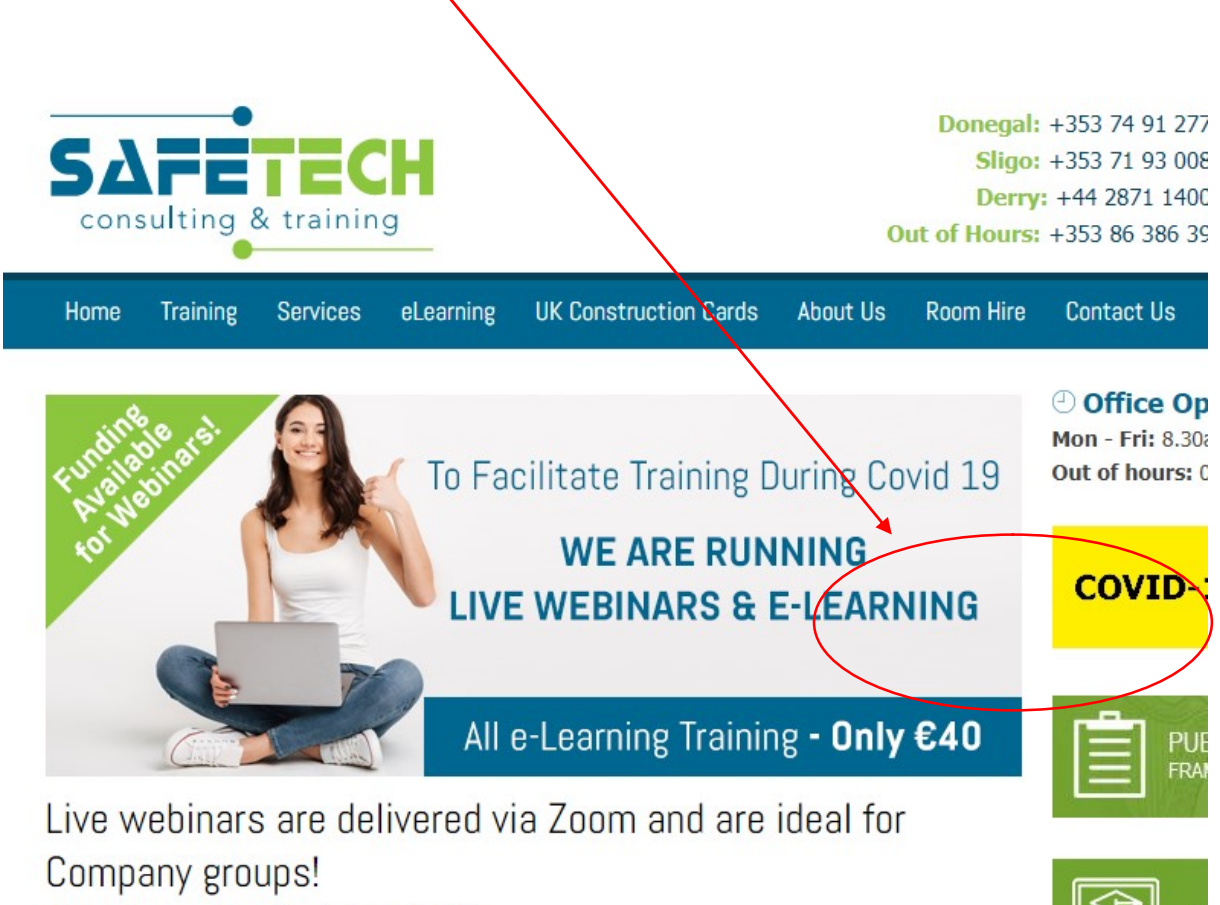

 $\frac{1}{2}$   $\frac{1}{2}$   $\frac{1}{2}$   $\frac{1}{2}$   $\frac{1}{2}$   $\frac{1}{2}$   $\frac{1}{2}$   $\frac{1}{2}$   $\frac{1}{2}$   $\frac{1}{2}$ 

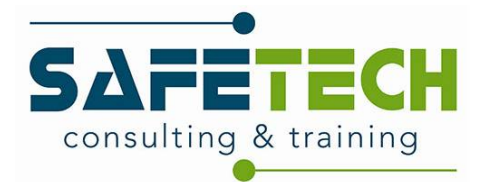

## 5) Intact Training Course Booking

## 5.1) Complete training enquiry

Scroll to the bottom of this page where you will see an enquiry form. Fill out this form giving as much detail as you can about the training required. If this is your first time making a training enquiry with Safetech, you will automatically receive an email from Safetech with your login details for our TMS.

A member of our team will respond to your enquiry within 2 working days to schedule a suitable course for your needs, this communication will be done via email and a signed NASF form on headed paper will be requested. You can download a blank copy of the NASF by clicking the button next to the enquiry form. A blank copy will also be attached to the email containing your login details.

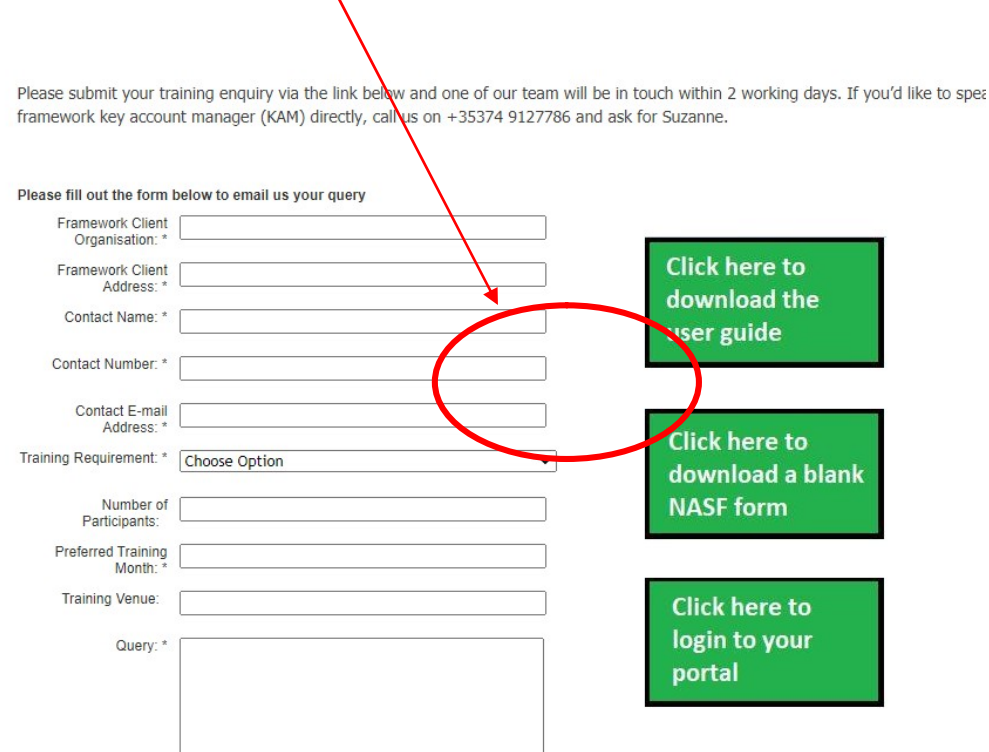

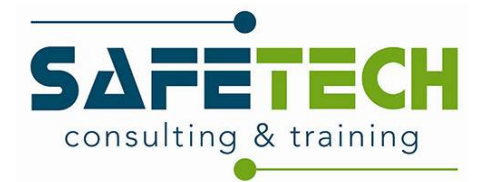

## 5.2) Log in to TMS

Within 4 hours of the course being scheduled, you will receive an email containing a link to your portal on our TMS. Click the link and log in to the system using the log in details provided in the email.

## 5.3) Add participants to system

#### Click on "users"

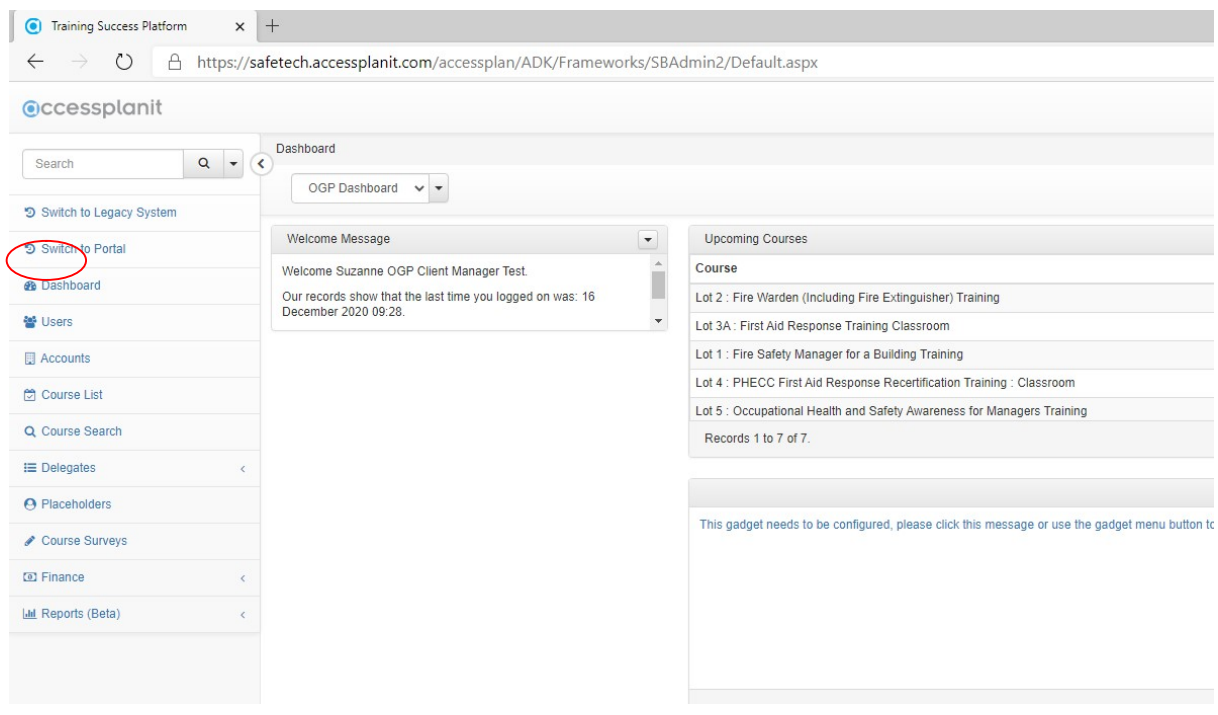

#### Click "+Add"

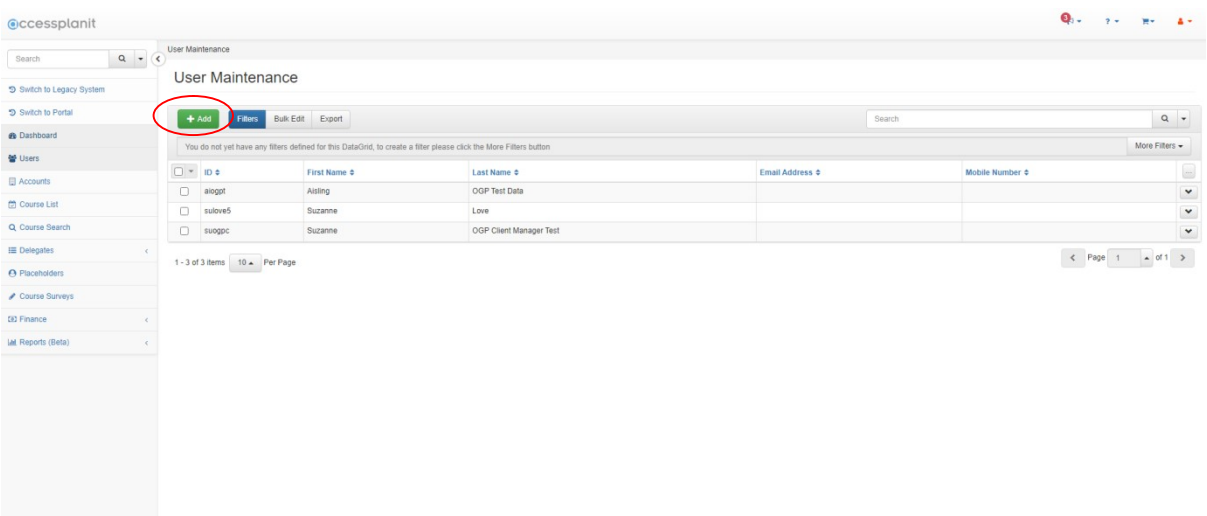

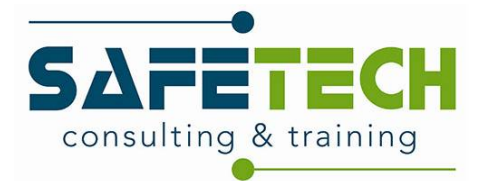

Add participant details to the system then click "Save"

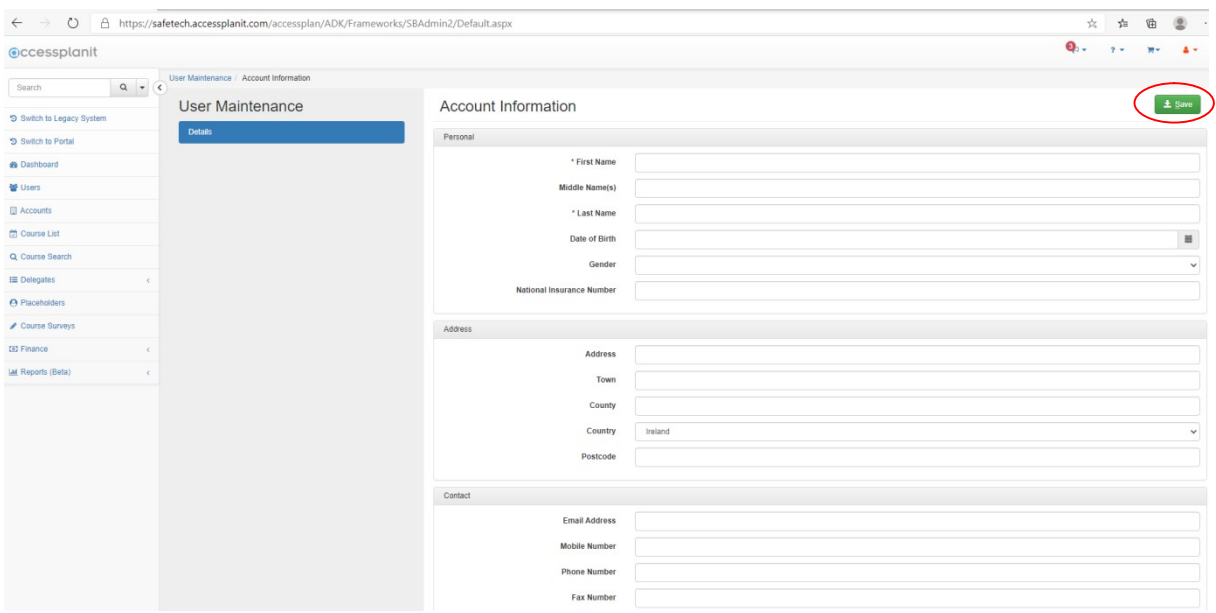

## 5.4) Add participants to course

Select "placeholders" then right click your course and select "maintain"

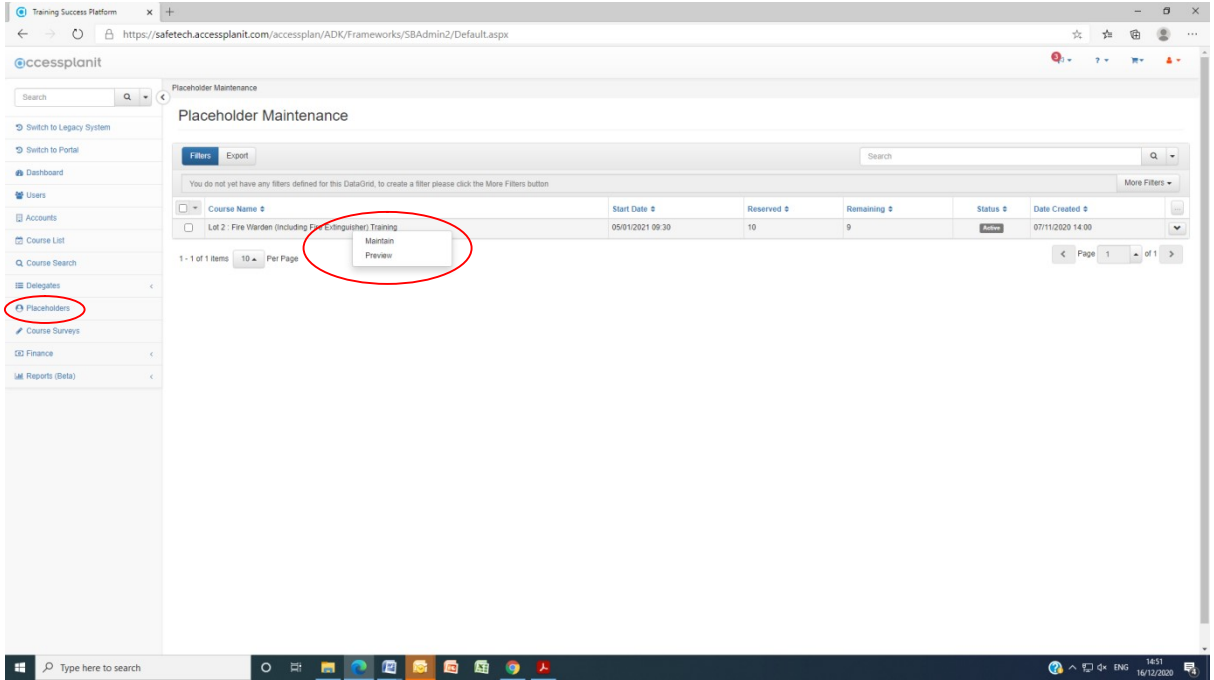

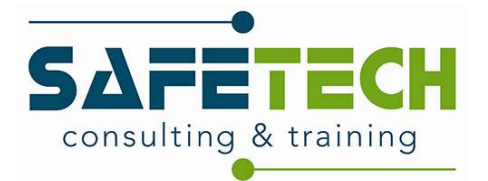

This is where you add names previously added to the system to the course, then click "save and close".

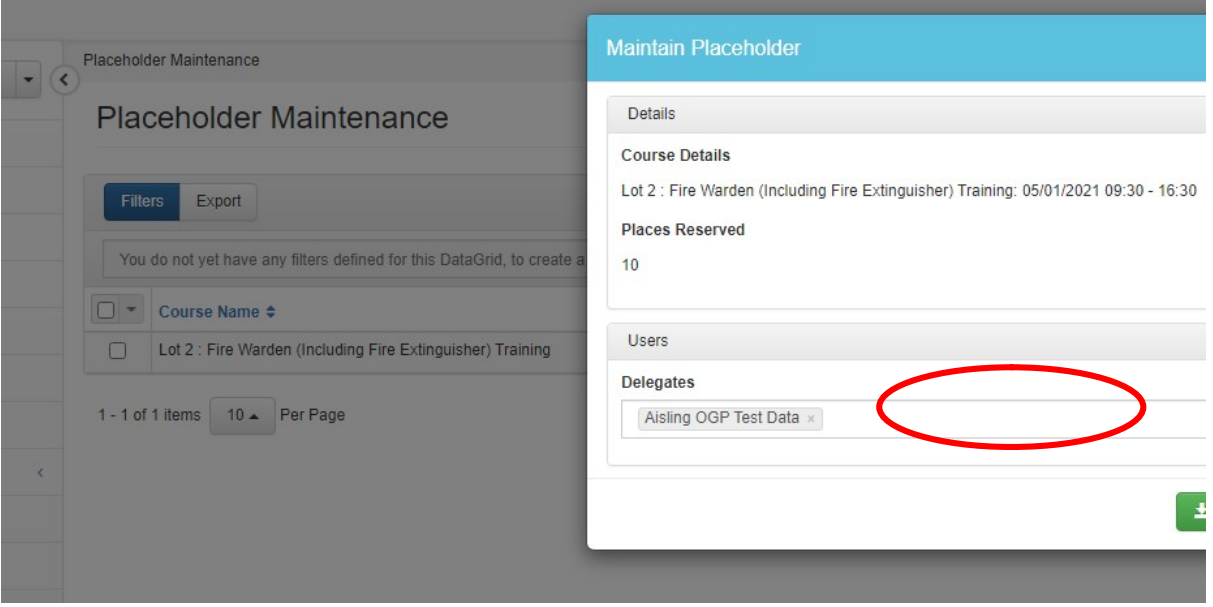

## 5.5) Confirmations/ reminders

The framework client will receive a confirmation email to inform them that the course and participants have been booked.

The framework client will receive an email 7 days before the training course to remind them about the course.

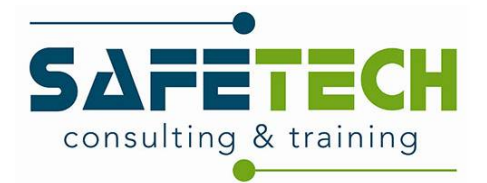

## 6) Open enrolment training course booking

### 6.1) Select required course

On the Health & Safety Training for Public Sector Bodies page, select the required course.

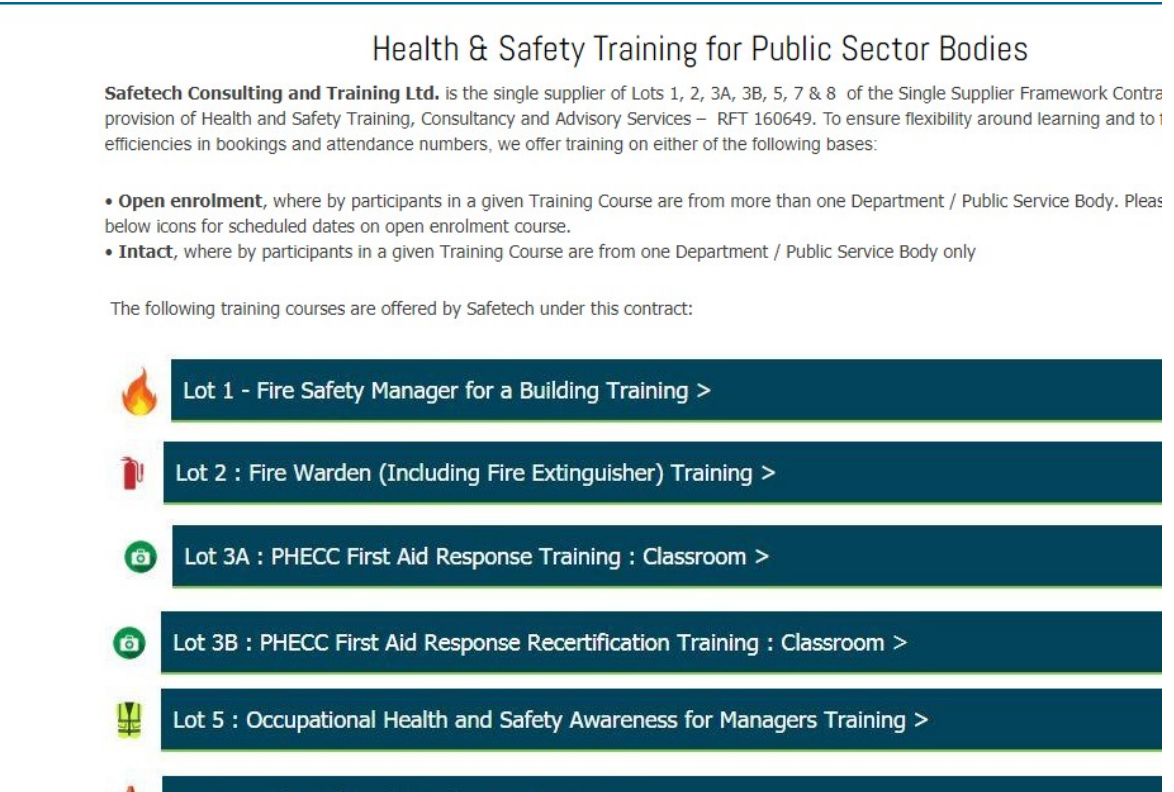

NB: If a suitable open enrolment course hasn't already been scheduled, make an enquiry on the enquiry page detailing your requirements. We will then schedule a course and forward the booking link.

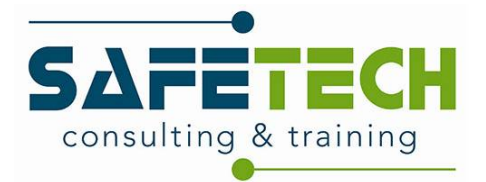

Scroll to the bottom of the course page and if there is a suitable open enrolment course scheduled, click "book now"

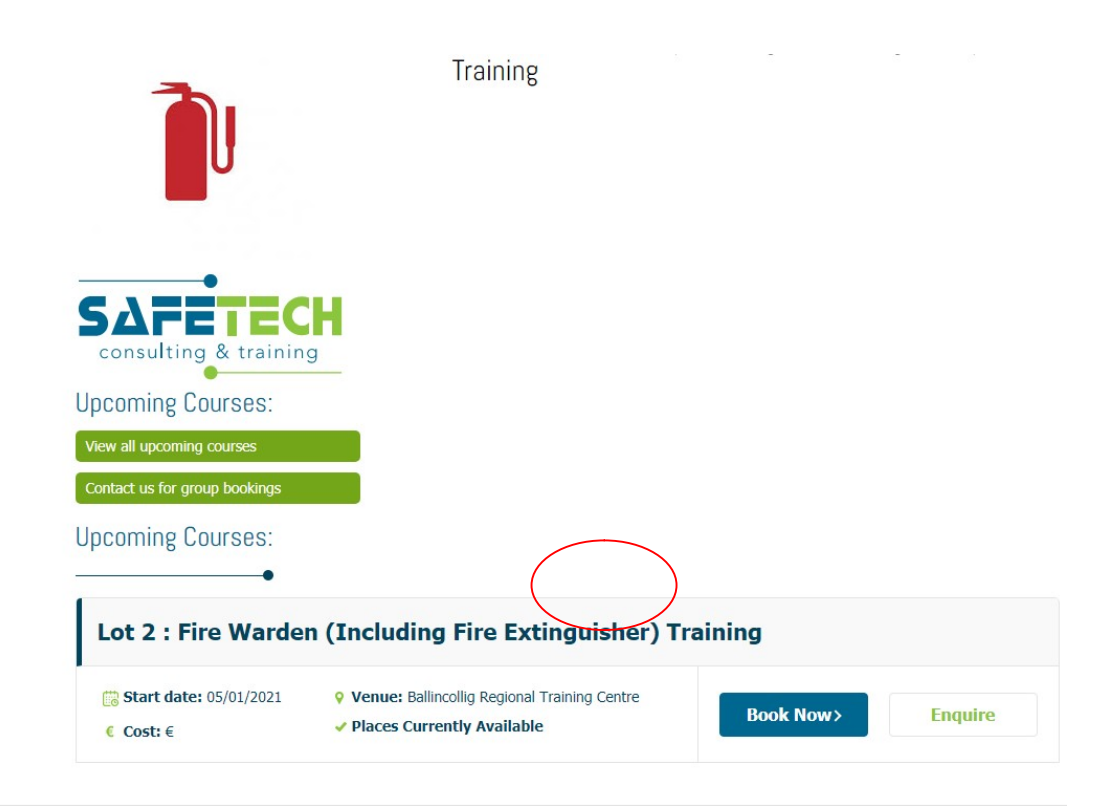

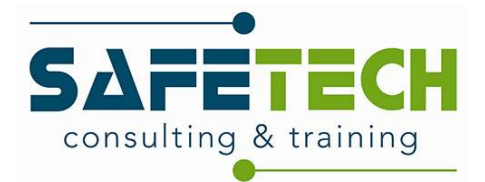

## 6.2) Start course booking

Input the number of participants required and click "next step"

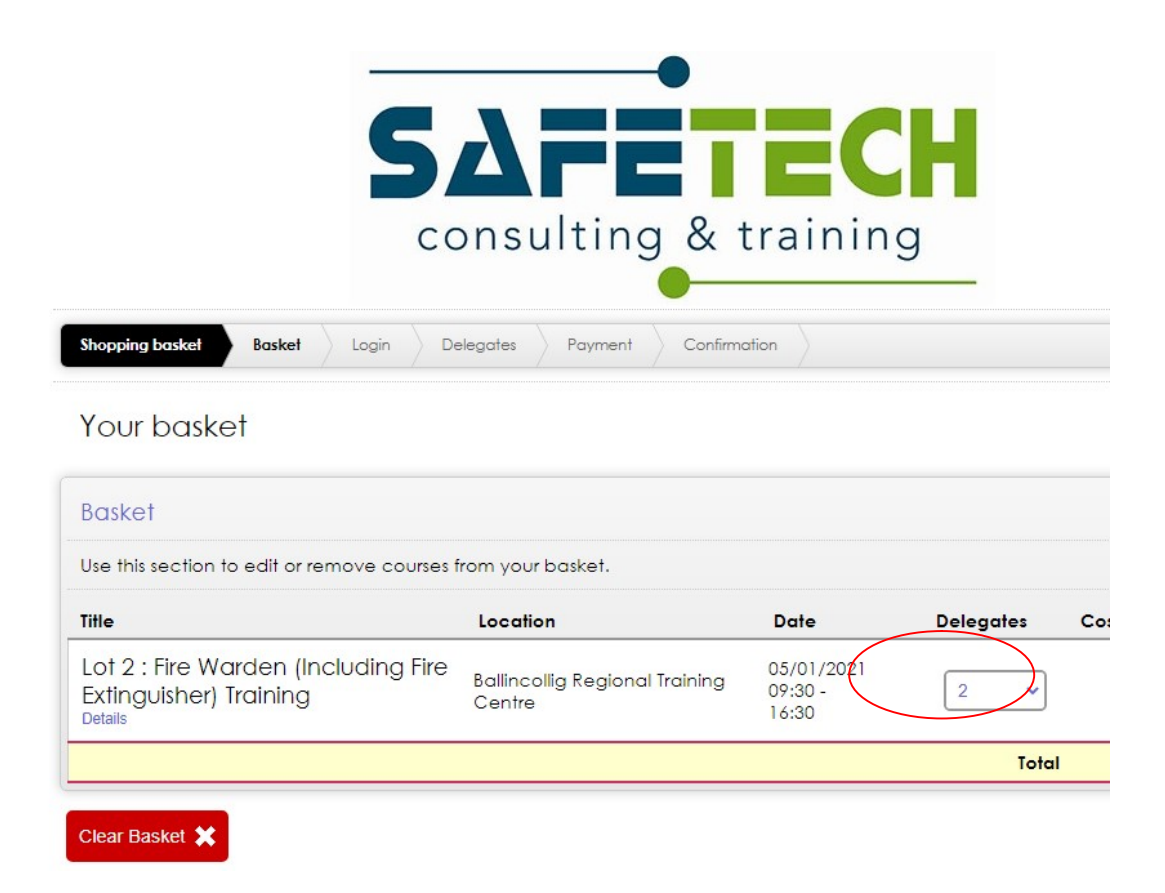

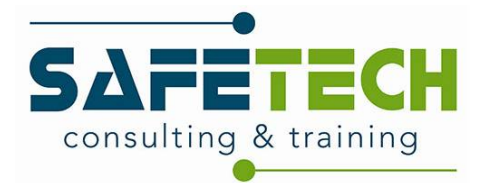

## 6.3) Log in to TMS

If you have login details, enter and click "log in and continue", if not, click "register and continue"

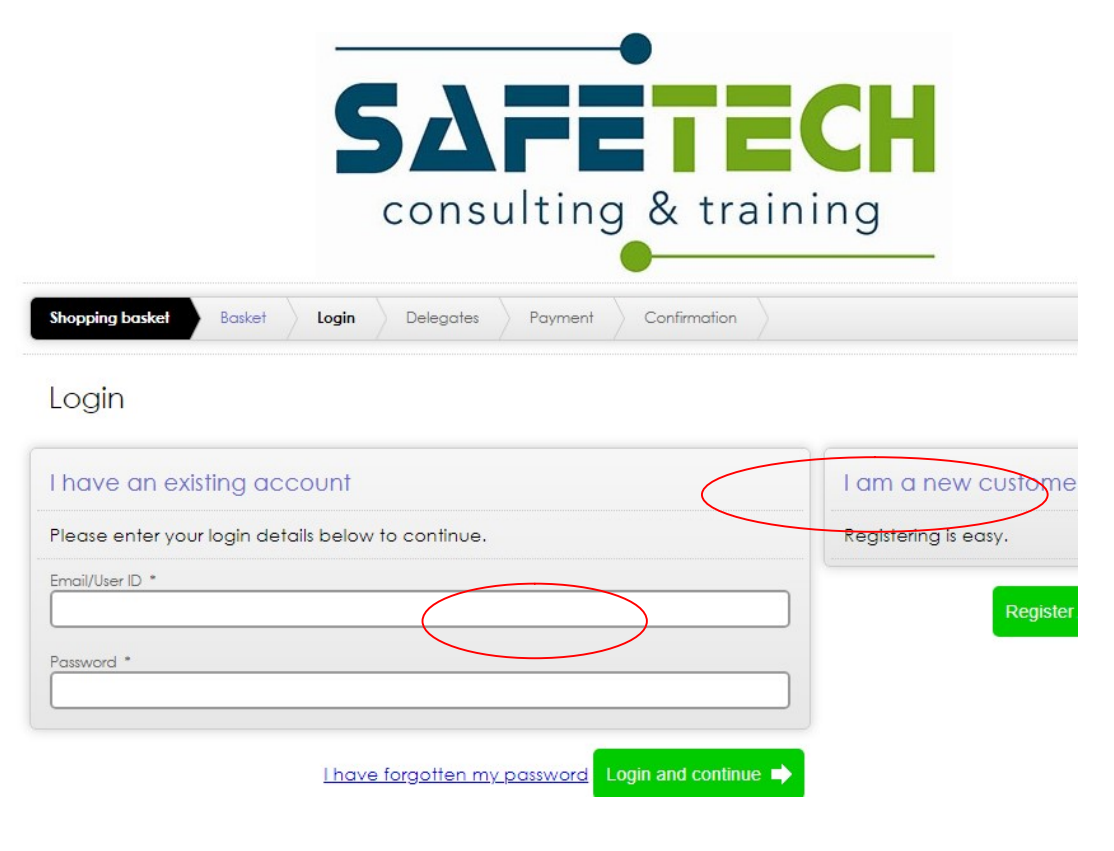

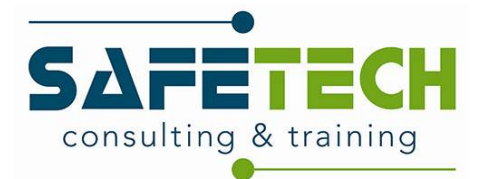

## 6.4 Register as a new customer

Input your details & click "next step"

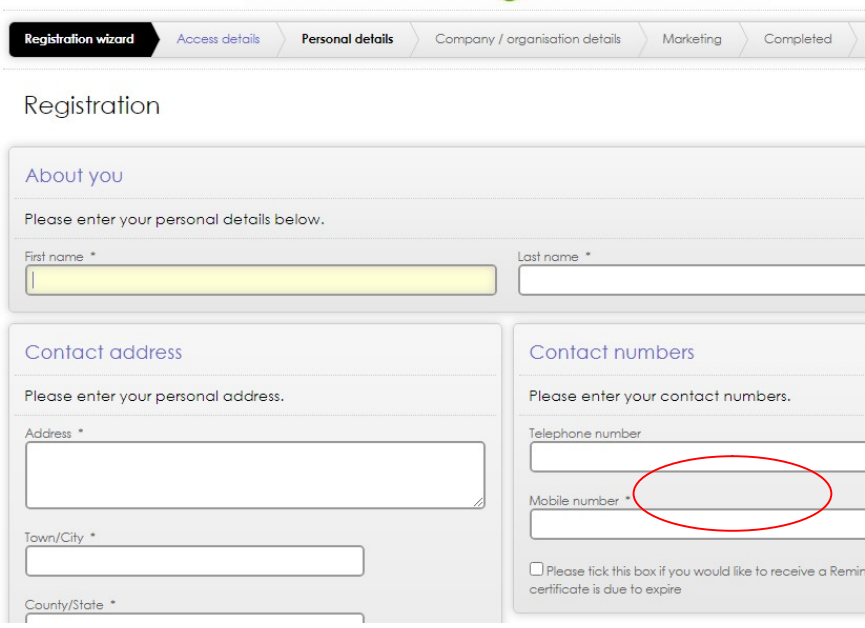

Input your details & click "next step"

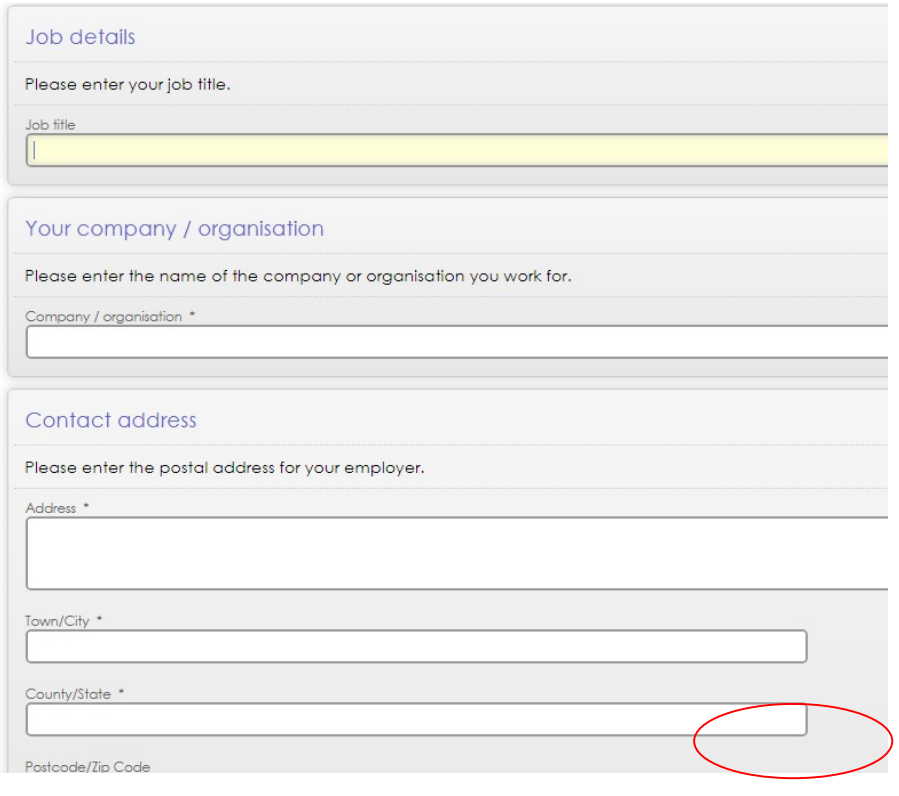

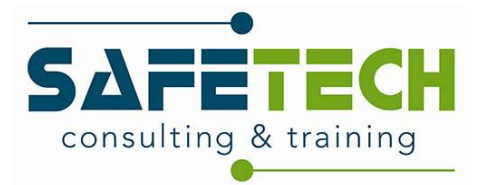

Select OGP & click "Next Step"

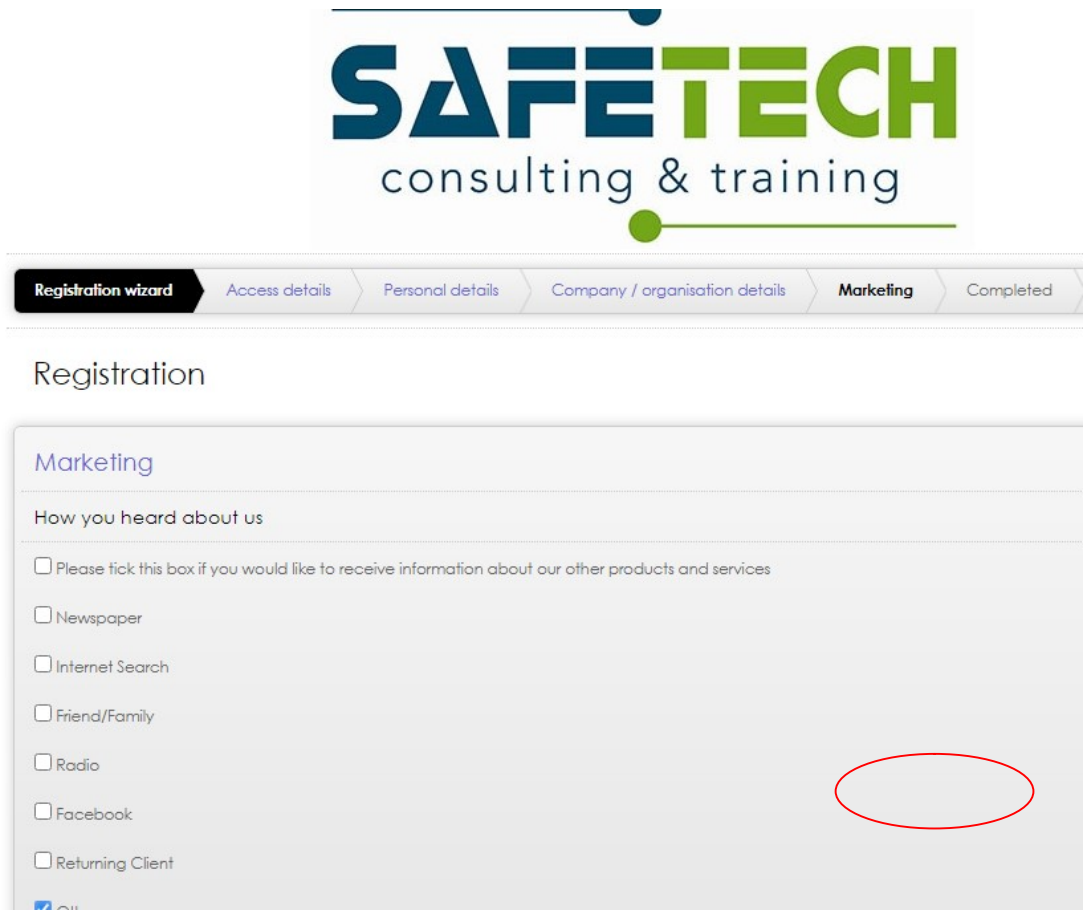

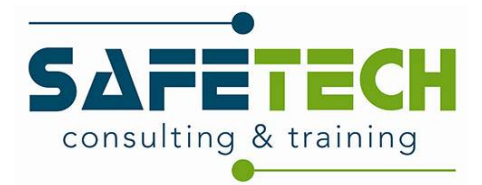

Select "Return to Basket"

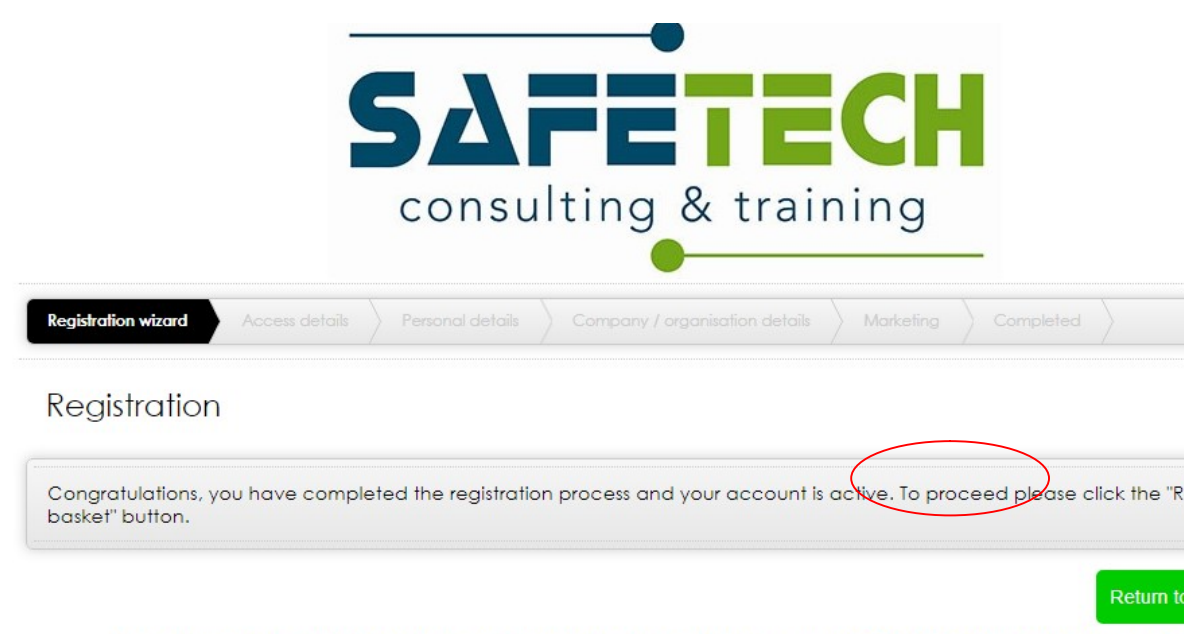

Are you experiencing difficulty booking our course? If so, please give us a call on 0749127786 and we will be happy to h

Look forward to hearing from you.

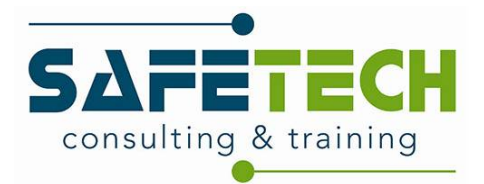

Select "Next Step"

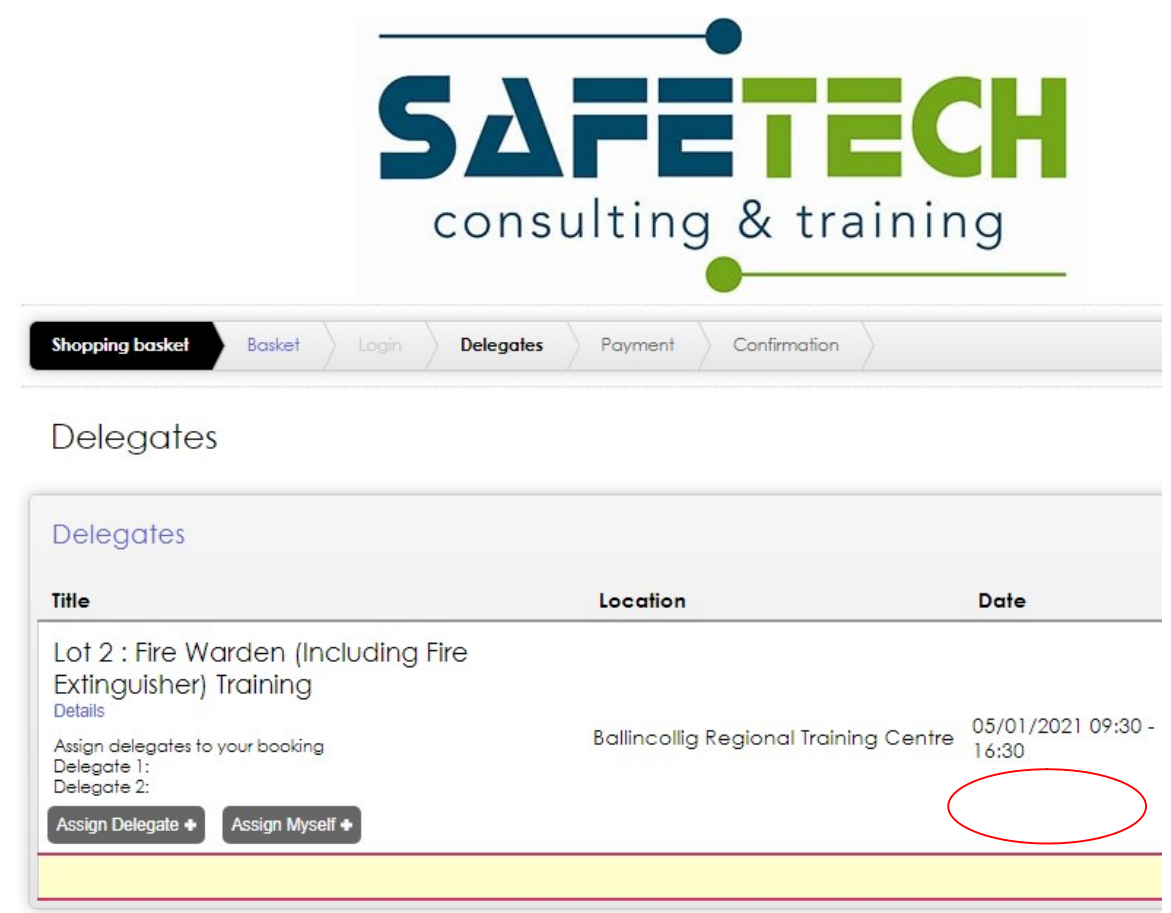

Please note: you have not yet assigned all delegates to your booking, please continue to be

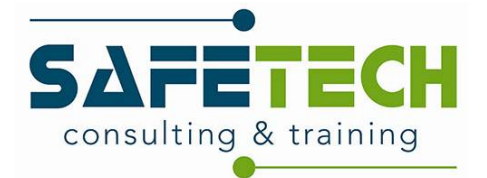

#### Select invoice as payment method & click "Complete"

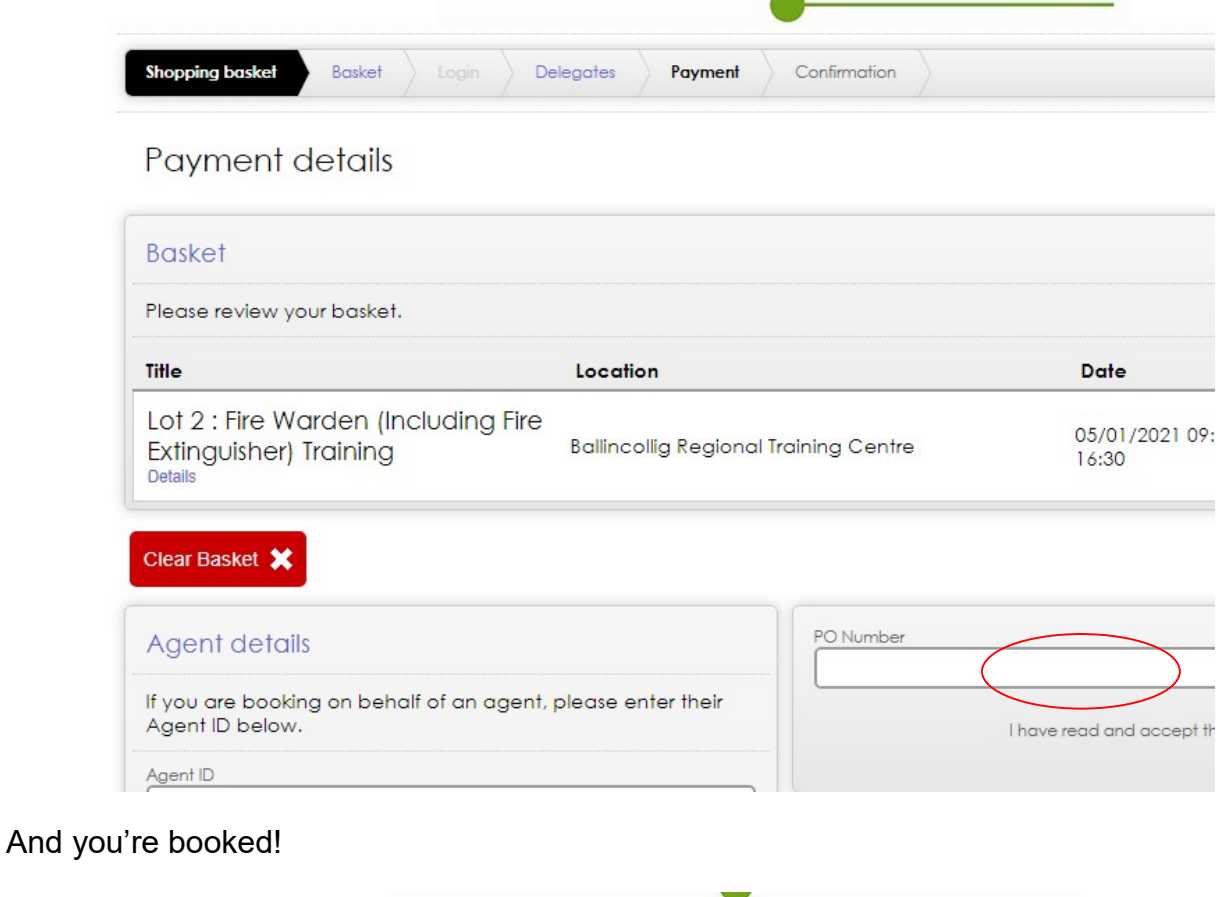

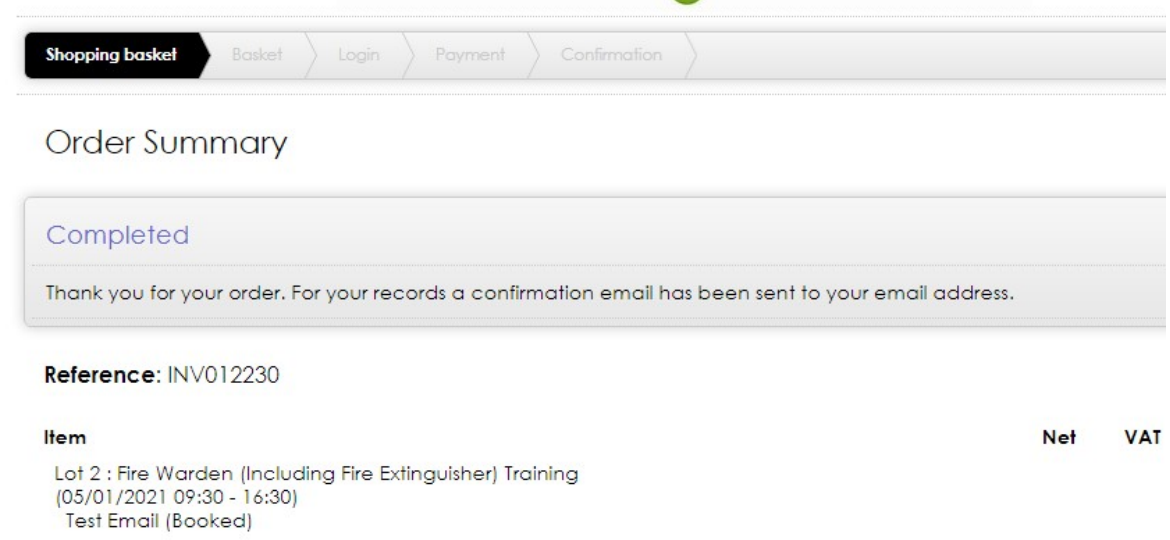

Are you experiencing difficulty booking our course? If so, please give us a call on 0749127786 and we will be happ

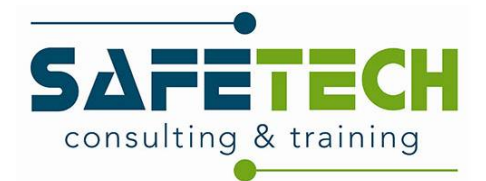

## 6.5) Confirmations/ Reminders

Booker will receive a confirmation email to inform that course and participants have been booked.

Booker will receive an email 7 days before the training course to remind them about the course.